# **Start Gyors telepítési útmutató**

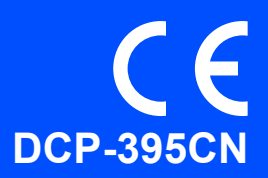

Az eszköz használatba vétele előtt kérjük, olvassa el ezt a gyors telepítési útmutatót a helyes telepítéssel és beállítással kapcsolatban.

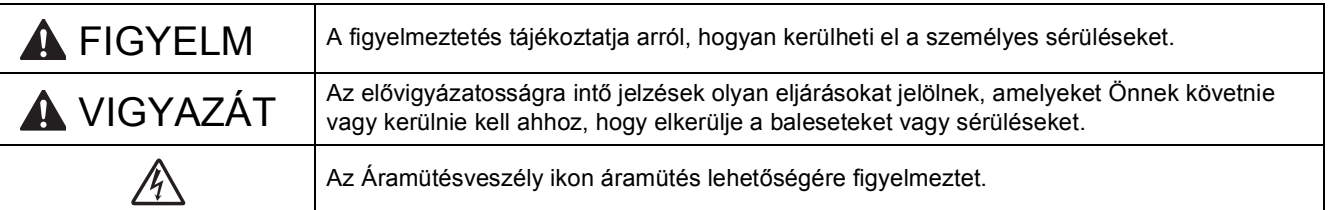

# **FONTOS**

**Még NE csatlakoztassa az USB kábelt (abban az esetben, ha USB kábelt használna).**

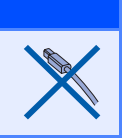

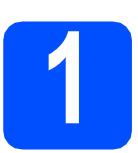

## **1 Az eszköz kicsomagolása és az alkatrészek ellenőrzése**

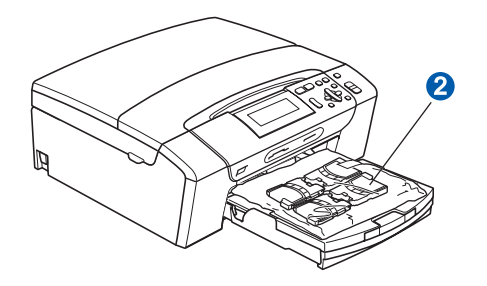

## **FIGYELEM**

**A készülék csomagolása műanyag tasakokat tartalmaz. A fulladásveszély elkerülése érdekében e tasakokat tartsa távol a gyermekektől és a csecsemőktől.**

- **a** Távolítsa el a készüléket védő szalagot és fóliát.
- **b** Távolítsa el az  $\bullet$  védőcsomagolást, ehhez emelje meg az eszköz elejét, majd húzza le az eszközről a csomagolást.
- C Távolítsa el a tintapatronokat tartalmazó @ műanyag zacskót a papírtálca tetejéről.

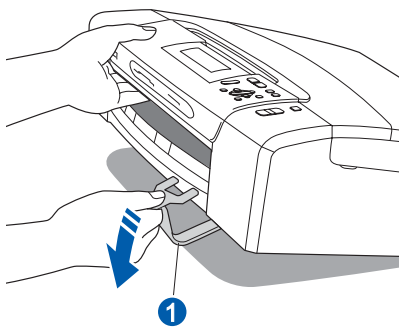

- **2 Vezérlőpult-burkolat csatlakoztatása**
- **a** A vezérlőpult burkolatát csatlakoztassa az eszközhöz.

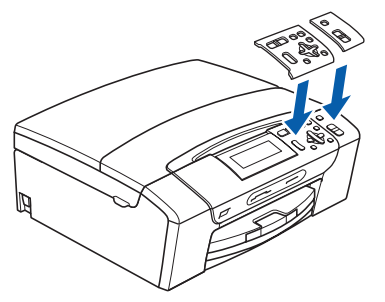

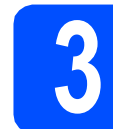

## **3 Üres, A4-es papír betöltése**

- **a** Húzza teljesen ki a papírtálcát az eszközből.
- **b** Emelje fel a kimeneti papírtálca fedelét.
- c Két kézzel óvatosan nyomja és csúsztassa az **a** papírvezetőket és a **a** papírhossz szabályzót a tálcára betöltendő papír méretének megfelelő helyzetbe.

Ellenőrizze, hogy az  $\bigcirc$  oldalsó papírvezetőkön és a 2 papírhosszúság-vezetőn található 8 háromszög-jelzések az Ön által használt papírméretre mutatnak.

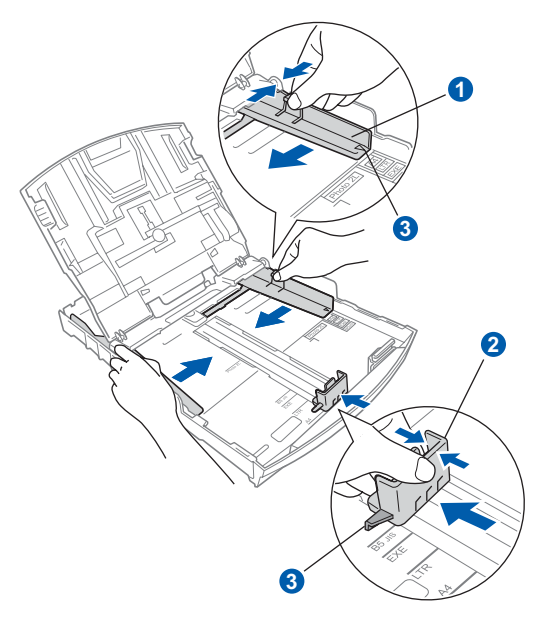

d Egyenesítse ki a papírköteget, hogy megelőzze a papír elakadását ill. annak ferde behúzását.

e Győződjön meg arról, hogy az adagolótálcában található papír nem gyűrődött-e meg.

#### **A** FONTOS

**Ne nyomja a papírt túlzottan előre.**

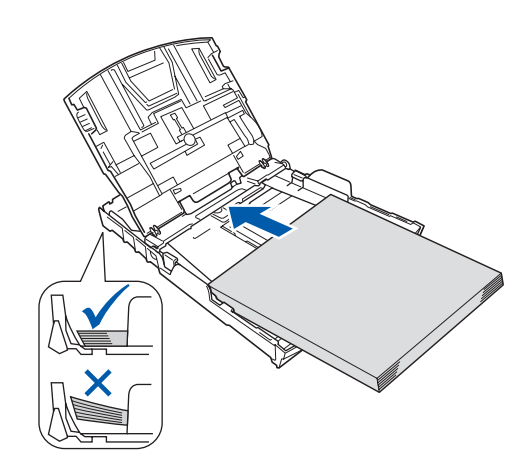

- f Két kézzel óvatosan igazítsa a papírszél vezetőket a papírhoz.
- **g** Csukja be a kimeneti papírtálca fedelét.
- h *Lassan*, nyomja a papírtálcát ütközésig a nyomtatóba.
- **i** A papírtálcát helyén tartva addig húzza ki az papírtartót, amíg egy kattanást nem hall, majd nyissa le a papírtámaszt.

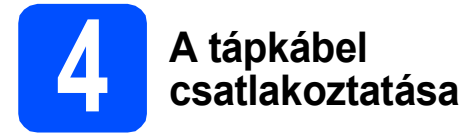

#### **A** FONTOS

**Még NE csatlakoztassa az USB kábelt (abban az esetben, ha USB kábelt használna).**

**a** Csatlakoztassa a hálózati kábelt (tápkábel).

#### **FIGYELEM** AN.

**A készüléknek földelt hálózati csatlakozóval kell rendelkeznie.**

#### **Megjegyzés**

*A vezérlőpult figyelmeztető LED-je egészen a tintapatronok telepítéséig világítani fog.*

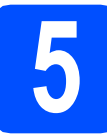

# **5 Nyelv kiválasztása**

- **a** Használja a ▲ vagy a ▼ gombot a használni kívánt nyelv kiválasztásához, majd nyomja meg az **OK** gombot.
- **b** Válassza ki a **∆** vagy a **▼** gombokkal az Yes (Igen) vagy a No (Nem) lehetőséget, majd nyomja meg az **OK** gombot.

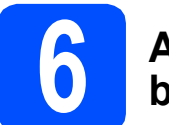

## **6 A tintapatronok beszerelése**

## **VIGYÁZAT**

Ha tinta kerül a szemébe, azonnal mossa ki vízzel, bármely irritáció esetén forduljon orvoshoz.

- **a** Ellenőrizze, hogy a készülék be van-e kapcsolva.
- **b** Nyissa ki a tintapatron-tartó fedelét.

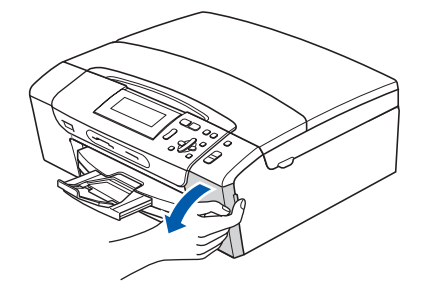

- **C** Távolítsa el a zöld színű védelmet.
- **d** Csomagolja ki a tintapatront.
- e

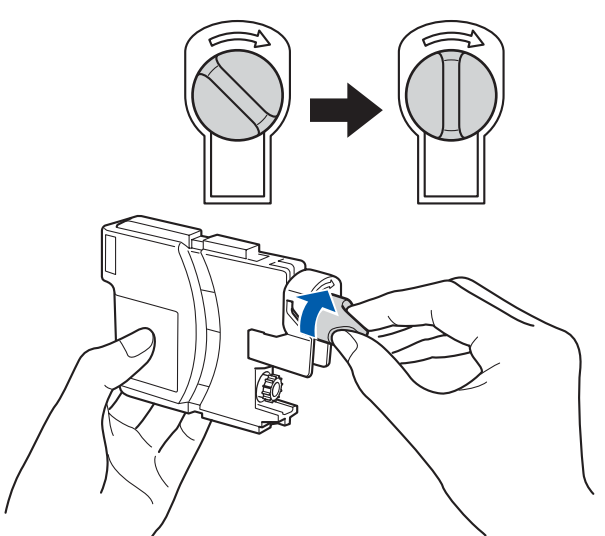

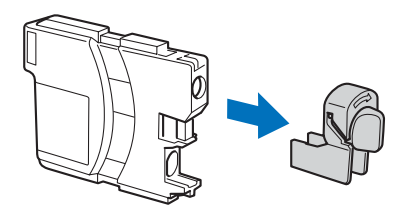

- **f** Ügyeljen rá, hogy a kar színe megegyezzen a tintapatron színével.
- **g** Helyezze az egyes tintapatronokat a címkén látható nyíl irányának megfelelően.
- **h** Óvatosan nyomja meg a tintapatront, amíg egy kattanást nem hall. A tintapatronok elhelyezése után zárja be a tintapatron-tartó fedelét.

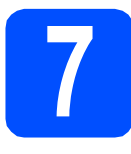

a

## **7 Nyomtatás minőségének ellenőrzése**

#### Áll. be papírt és nyomjon Start-ot

Nyomja meg a **Colour Start** (**Színes Start**) gombot.

- <span id="page-3-1"></span>**b** Ellenőrizze a kinyomtatott oldalon található négy darab színes négyzet minőségét. (fekete/sárga/cián/magenta)
- **C** Ha az összes vonal jól elkülönül és tisztán látható, akkor nyomja meg az  $\boxed{+}$  (Igen) gombot a minőség-ellenőrzés befejezéséhez, majd folytassa a [8](#page-3-0)**.**

Ha hiányzó, rövid szakaszokat lát, akkor nyomja meg a  $\boxed{-}$  -t (Nem) gombot és folytassa a következővel [d](#page-3-2).

- <span id="page-3-2"></span>d Az LCD-kijelző megkérdezi, hogy megfelelő-e a fekete és a színes nyomtatási minőség. Nyomja meg a  $\boxed{+}$  -t (Igen) vagy a  $\boxed{-}$  -t (Nem).
- **e** Nyomja meg az  $\boxed{+}$  -t (Igen), és az eszköz megkezdi a színtisztítást.
- **f** A tisztítás befejezése után nyomia meg a **Colour Start** (**Színes Start**) gombot. Az eszköz újra kinyomtatja a Nyomtatásminőség ellenőrző oldalt. Menjen vissza a következőre: [b](#page-3-1).

<span id="page-3-0"></span>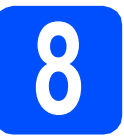

# **8 Dátum és idő beállítása**

- a Nyomja meg a **Menu (Menü)** gombokat.
- **b** Válassza ki a **∆** vagy **v** gombbal a Alapbeáll. opciót. Nyomja meg az **OK** gombot.
- **C** Válassza ki az **A** és a **V** gombokkal az Idö&dátum opciót. Nyomja meg az **OK** gombot.
- **d** A **A** vagy a **v** gombok ismételt nyomogatásával adja meg az évszám két legutolsó számjegyét, majd nyomja meg az **OK** gombot.
- e Folytassa a hónap, a nap, az órák és a percek megadásával - 24 órás formátumban.
- f Nyomja meg a **Stop/Exit** (**Stop/Kilépés**) gombot.

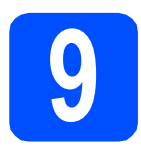

# **9 Válassza ki a kapcsolat típusát**

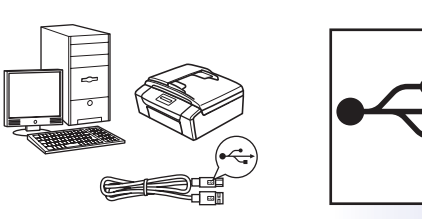

# **USB kábeles csatlakozásnál**

Windows®, lásd [6 oldal](#page-5-0) Macintosh, lásd [8 oldal](#page-7-0)

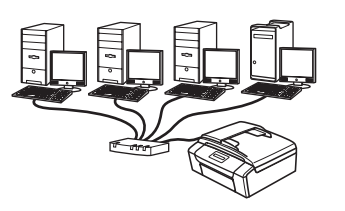

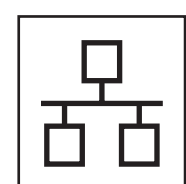

# **Vezetékes hálózatnál**

Windows®, lásd [10 oldal](#page-9-0) Macintosh, lásd [12 oldal](#page-11-0)

## **Megjegyzés**

*A Windows Server® 2003/2008 operációs rendszerekkel kapcsolatban lásd a CD-ROM-on található* Hálózati használati útmutatót*.*

# Windows<sup>®</sup> Macintosh **Windows USBMacintosh** Windows<sup>®</sup> **Windows** Vezetékes hálózat  **Vezetékes hálózat Macintosh Macintosh**

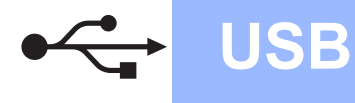

# <span id="page-5-0"></span>**USB kábeles csatlakozásnál (Windows® 2000 Professional/XP/XP Professional x64 Edition/ Windows Vista® operációs rendszereknél)**

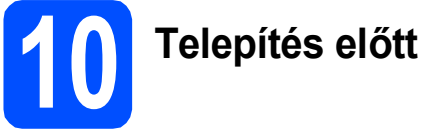

a Győződjön meg arról, hogy a számítógépét bekapcsolta és arra rendszergazdai jogosultságokkal jelentkezett-e be.

# **11 MFL-Pro Suite alkalmazás telepítése**

- **a** Helyezze be a csomagban található CD-ROM lemezt a gép CD-ROM meghajtójába. Kövesse a képernyőn megjelenő utasításokat.
- **b** A CD-ROM főmenüje jelenik meg. Kattintson az **MFL-Pro Suite telepítés** opcióra.
- c Kövesse a képernyőn megjelenő utasításokat.
- d Válassza a **Helyi csatlakozás** opciót, majd kattintson a **Tovább** gombra. A telepítés folytatódik.
- e Ha ez a kép jelenik meg, akkor folytassa a következő lépéssel.

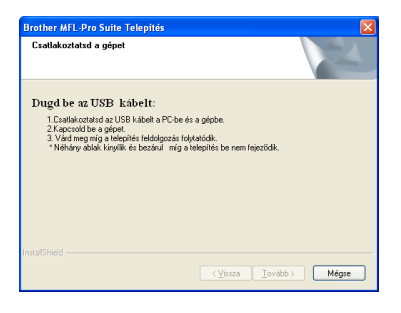

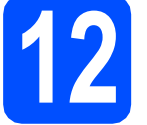

**12 Csatlakoztassa az USB kábelt**

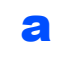

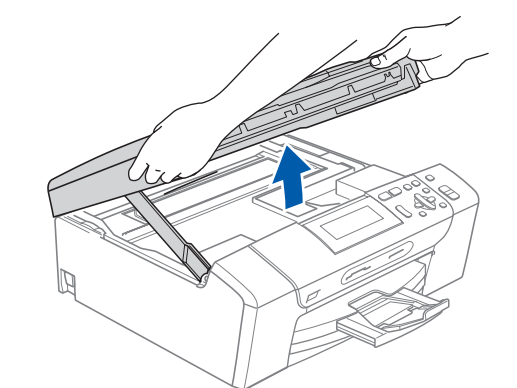

b

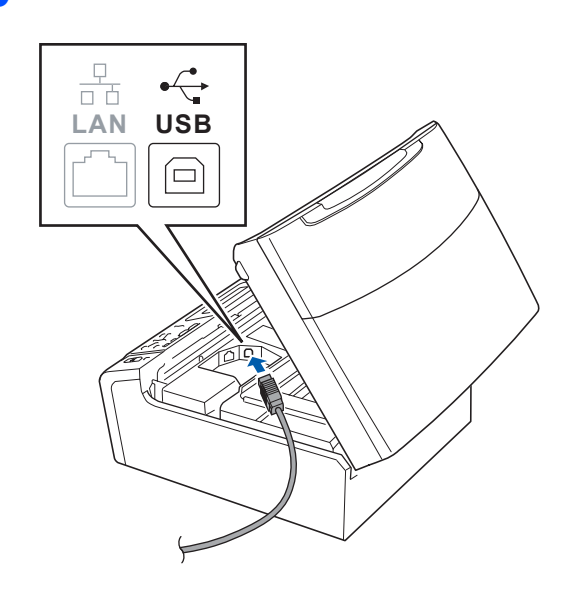

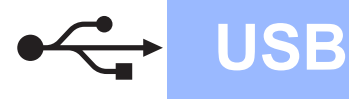

# **Windows USB ®**

c

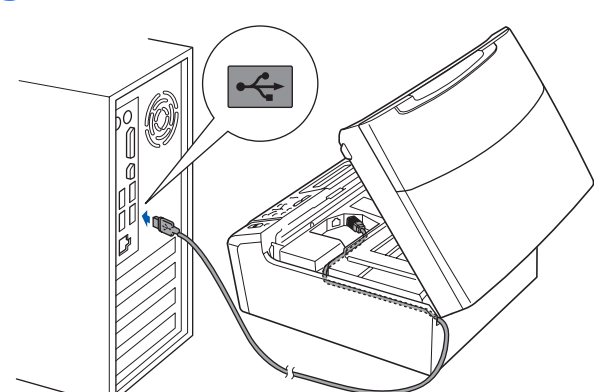

#### **A** FONTOS

**Győződjön meg arról, hogy a fedél teljesen lecsukható, és nem ütközik a kábelbe, mivel ez hibákhoz vezethet.**

d

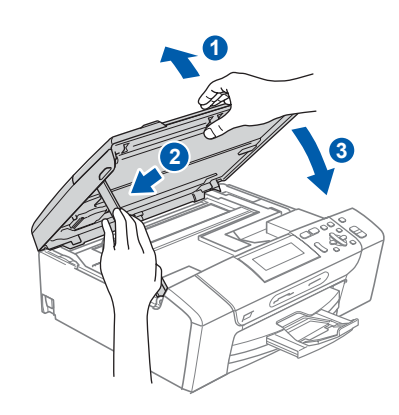

e A telepítés automatikusan folytatódik. A képernyőn a telepítőablakok egymás után fognak megjelenni.

#### **A** FONTOS

**A telepítés során egyik ablakot SE szakítsa meg/csukja be. Több másodpercig is eltarthat, míg az összes ablak eltűnik.**

f Ha az **On-Line regisztráció** ablak jelenik meg, akkor válasszon az opciók közül, majd kövesse a képernyőn megjelenő utasításokat.

# **13 Befejezés és újraindítás**

- **a** A számítógép újraindításához kattintson a **Befejezés** gombra. A számítógép újraindítása után is rendszergazdai jogokkal kell bejelentkeznie.
- b <sup>A</sup>**Ellenőrizze a firmware frissítéseit** képernyőn válassza ki a kívánt firmware frissítési beállítást, majd kattintson az **OK** gombra.

#### **Megjegyzés**

*A firmware frissítéséhez internetkapcsolat szükséges.*

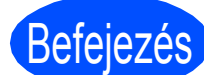

# Befejezés **A telepítés befejeződött.**

#### **Most menjen**

**Folytassa az alkalmazások telepítését a következő oldalon: [14 oldal](#page-13-0).**

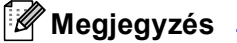

*XML Paper Specification Printer Driver Az XML Paper Specification Printer Driver a legalkalmasabb nyomtató illesztőprogram, amennyiben olyan alkalmazásokból nyomtat, amelyek XML Paper Specification dokumentumokat használnak. A legfrissebb illesztőprogramot a Brother Solutions Centeren keresztül tudja letölteni [http://solutions.brother.com/.](http://solutions.brother.com/)*

# <span id="page-7-0"></span>**USB interfészt használóknak (Mac OS X 10.3.9 - 10.4.x - 10.5.x)**

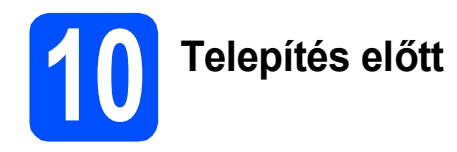

**a** Ellenőrizze, hogy az eszközt csatlakoztatta az elektromos hálózathoz és hogy a Macintosh számítógépét bekapcsolta. Önnek rendszergazdai jogosultságokkal kell bejelentkeznie.

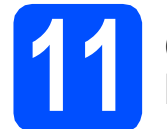

### **11 Csatlakoztassa az USB kábelt**

#### **FONTOS**

- **Az eszközt NE a billentyűzet USB csatlakozójához vagy egy áramellátás nélküli USB elosztóhoz csatlakoztassa.**
- **Csatlakoztassa az eszközt közvetlenül a Macintosh számítógépéhez.**

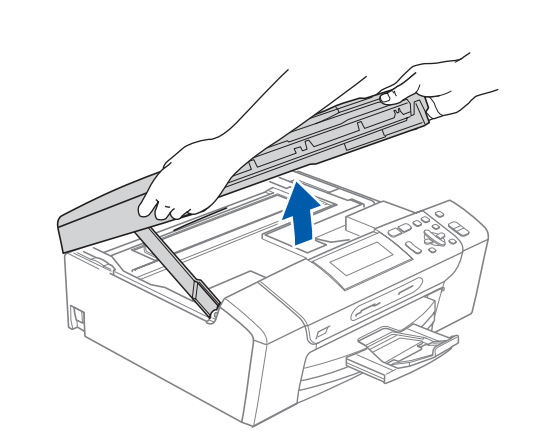

b

a

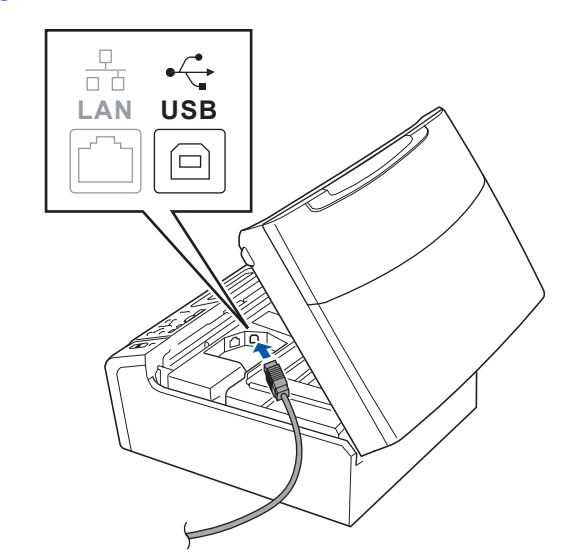

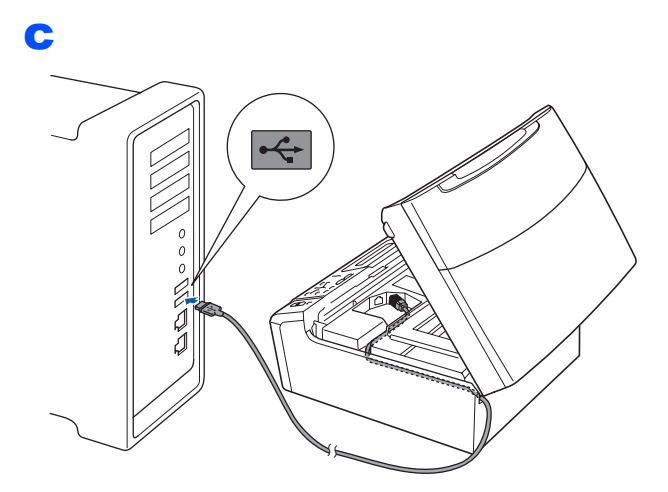

### **A** FONTOS

**Győződjön meg arról, hogy a fedél teljesen lecsukható, és nem ütközik a kábelbe, mivel ez hibákhoz vezethet.**

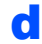

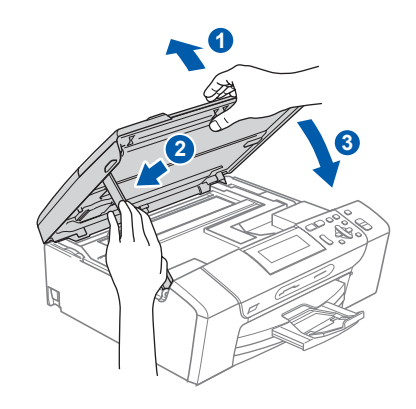

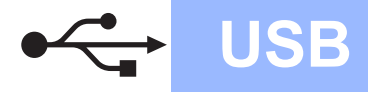

# USB **Macintosh**

# **12 MFL-Pro Suite alkalmazás telepítése**

- **a** Helyezze be a csomagban található CD-ROM lemezt a gép CD-ROM meghajtójába.
- **b** Kattintson duplán a **Start Here OSX** (Itt kezdje az OSX-et) ikonra a telepítéshez.
- c Kérjük, legyen türelmes, a szoftver telepítése több másodpercig is eltarthat. A telepítés után a szoftver telepítésének befejezéséhez kattintson a **Restart** (Újraindítás) gombra.
- d A Brother szoftver megkeresi a Brother készüléket.
- e Válassza ki a készüléket a listáról, majd kattintson az **OK** gombra.
- f Amikor ez a képernyő megjelenik, kattintson az **OK** gombra.

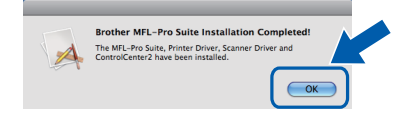

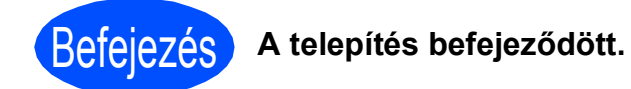

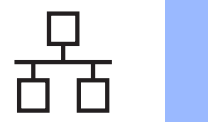

# <span id="page-9-0"></span>**Vezetékes hálózatot használó felhasználóknál (Windows® 2000 Professional/XP/XP Professional x64 Edition/ Windows Vista® operációs rendszereknél)**

**10 Telepítés előtt**

a Győződjön meg arról, hogy a számítógépét bekapcsolta és arra rendszergazdai jogosultságokkal jelentkezett-e be.

# **FONTOS**

**Állítson le minden személyes tűzfalszoftvert (kivéve a** 

**Windows® tűzfalat), kémprogramok és vírusok elleni védelmet a telepítés időtartamára.**

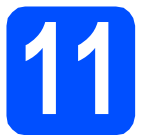

**11 Csatlakoztassa a hálózati kábelt**

a

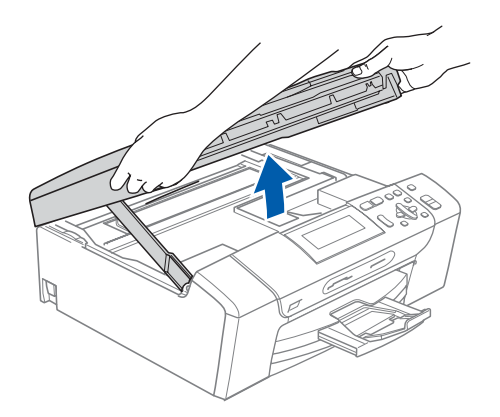

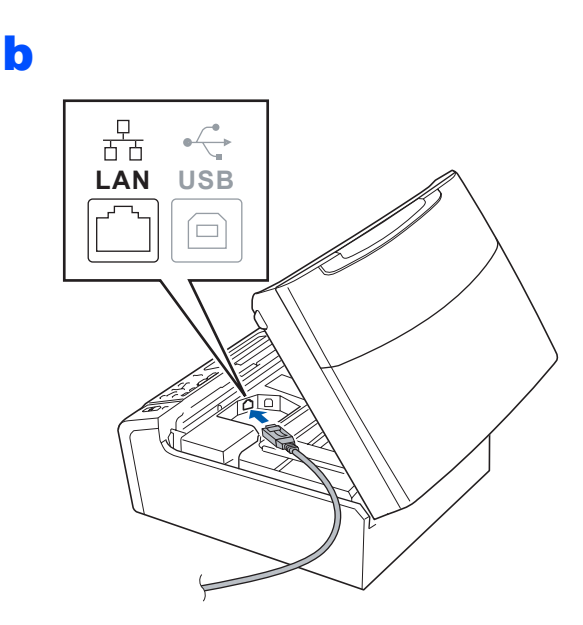

c

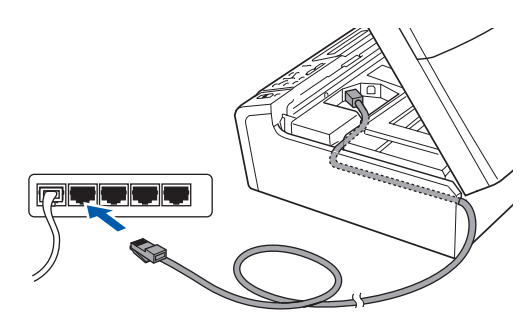

### **A** FONTOS

**Győződjön meg arról, hogy a fedél teljesen lecsukható, és nem ütközik a kábelbe, mivel ez hibákhoz vezethet.**

### d

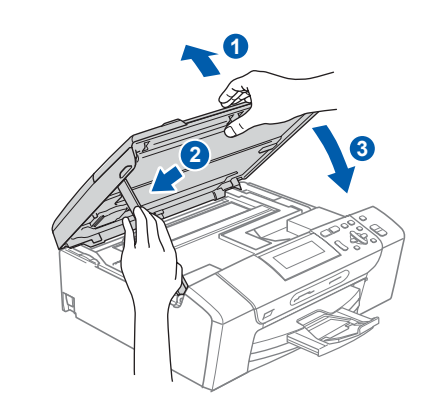

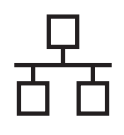

# **Windows Vezetékes hálózat ®**

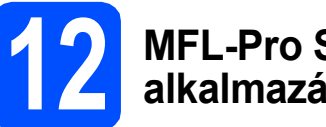

# **12 MFL-Pro Suite alkalmazás telepítése**

- **a** Helyezze be a csomagban található CD-ROM lemezt a gép CD-ROM meghajtójába. Kövesse a képernyőn megjelenő utasításokat.
- **b** A CD-ROM főmenüje jelenik meg. Kattintson az **MFL-Pro Suite telepítés** opcióra.
- c Kövesse a képernyőn megjelenő utasításokat.
- d Válassza a **Vezetékes Hálózati Kapcsolat** opciót, majd kattintson a **Tovább** gombra.
- **e** Windows<sup>®</sup> XP SP2 vagy újabb/XP Professional x64 Edition/Windows Vista® használata esetén a **Tűzfal felismerve** ablak megjelenésekor válassza a **Módosítsa a tűzfal portbeállításait hálózati csatlakozás engedélyezésére (Javasolt), majd folytassa a telepítést.** opciót, majd kattintson a **Tovább** gombra.

Ha nem Windows® tűzfalat használ, akkor lásd a tűzfal utasításait, hogyan lehet a következő hálózati portokat hozzáadni.

- Hálózati szkenneléshez adja meg az UDP 54925-ös portot.
- Ha továbbra is problémái adódnak a hálózati kapcsolattal, adja hozzá az UDP 137-es portot.

### **Megjegyzés**

- *Ha több készülék csatlakozik a hálózatra, válassza ki a listáról a saját készülékét, majd kattintson a Tovább gombra.*
- *Ha nem találja a készülékét a hálózaton, a képernyőn megjelenő utasítások szerint erősítse meg a beállítást.*
- *Ha a készülék IP-címét még nem konfigurálta a hálózati használathoz, akkor a képernyő megkéri Önt, hogy kattintson az OK gombra, majd az Állítsa be az IP címet opcióra. A képernyőn megjelenő utasításoknak megfelelően adjon a készülékének egy megfelelő IP-címet.*
- f A Brother illesztőprogramok telepítése automatikusan elindul. A képernyőn a telepítő ablakok egymás után fognak megjelenni.
- g Ha az **On-Line regisztráció** ablak jelenik meg, akkor válasszon az opciók közül, majd kövesse a képernyőn megjelenő utasításokat.

# **13 Befejezés és újraindítás**

**a** A számítógép újraindításához kattintson a **Befejezés** gombra. A számítógép újraindítása után is rendszergazdai jogokkal kell bejelentkeznie.

b <sup>A</sup>**Ellenőrizze a firmware frissítéseit** képernyőn válassza ki a kívánt firmware frissítési beállítást, majd kattintson az **OK** gombra.

## **Megjegyzés**

*A firmware frissítéséhez internetkapcsolat szükséges.*

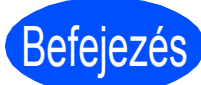

# Befejezés **A telepítés befejeződött.**

#### **Most menjen**

**Folytassa az alkalmazások telepítését a következő oldalon: [14 oldal](#page-13-0).**

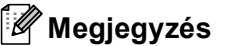

*XML Paper Specification Printer Driver Az XML Paper Specification Printer Driver a legalkalmasabb nyomtató illesztőprogram, amennyiben olyan alkalmazásokból nyomtat, amelyek XML Paper Specification dokumentumokat használnak. A legfrissebb illesztőprogramot a Brother Solutions Centeren keresztül tudja letölteni [http://solutions.brother.com/.](http://solutions.brother.com/)*

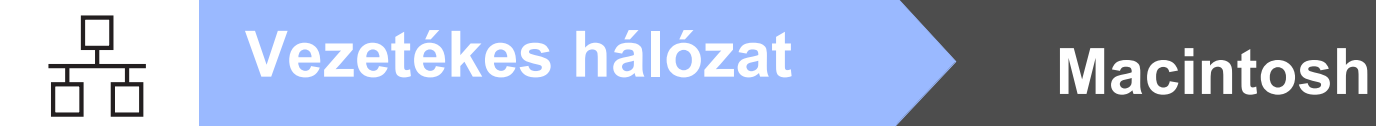

**3**

## <span id="page-11-0"></span>**Vezetékes hálózatot használó felhasználóknál (Mac OS X 10.3.9 - 10.4.x - 10.5.x)**

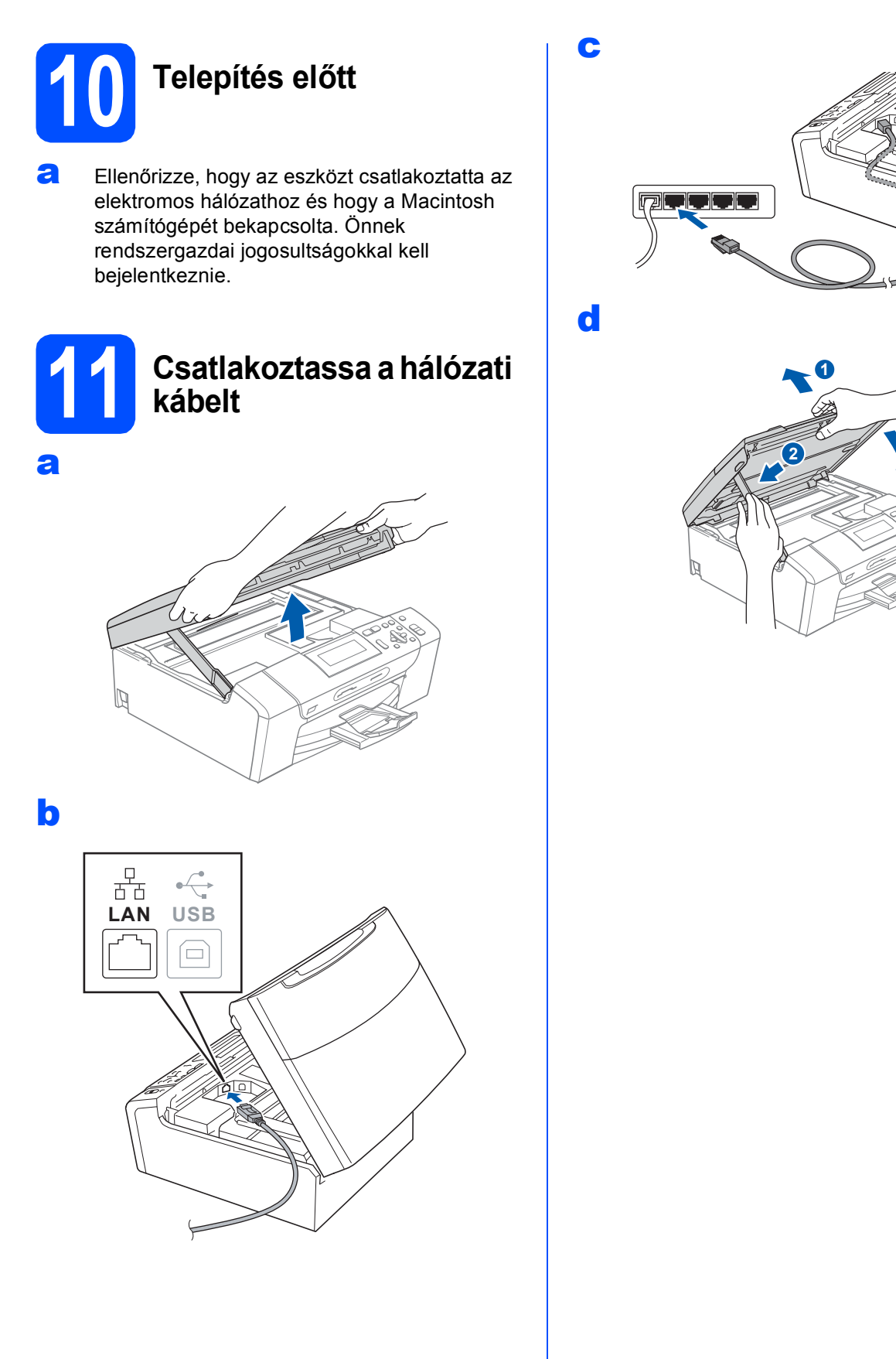

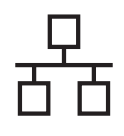

# **12 MFL-Pro Suite alkalmazás telepítése**

- **a** Helyezze be a csomagban található CD-ROM lemezt a gép CD-ROM meghajtójába.
- **b** Kattintson duplán a **Start Here OSX** (Itt kezdje az OSX-et) ikonra a telepítéshez.
- c Kérjük, legyen türelmes, a szoftver telepítése több másodpercig is eltarthat. A telepítés után a szoftver telepítésének befejezéséhez kattintson a **Restart** (Újraindítás) gombra.
- d A Brother szoftver megkeresi a Brother készüléket.
- e Ha készülékét konfigurálta a hálózathoz, válassza ki azt a listából, majd kattintson az **OK** gombra.
- f Amikor ez a képernyő megjelenik, kattintson az **OK** gombra.

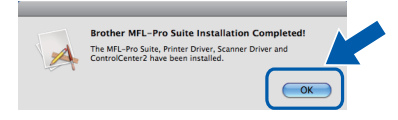

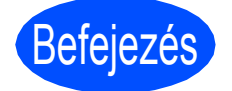

Befejezés **A telepítés befejeződött.**

# **Windows Opcionális alkalmazások telepítése ®**

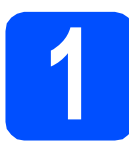

<span id="page-13-0"></span>**1 Reallusion,**<br>**1 Reallusion,**<br>**1 Studio alka Inc vállalat FaceFilter Studio alkalmazásának telepítése**

#### **A** FONTOS

- **A nyomtatónak bekapcsolt állapotban kell lennie és annak csatlakoznia kell a számítógéphez.**
- **A számítógépnek csatlakoznia kell az internethez.**
- **Rendszergazda jogosultsággal jelentkezzen be.**
- **Az alkalmazás a Windows Server® 2003/2008 operációs rendszerekhez nem elérhető.**

a Nyissa meg újra a főmenüt a CD-ROM-lemez kivételével, majd újbóli behelyezésével, vagy kattintson ehhez duplán a gyökérkönyvtárban található **start.exe** programra.

- **b** A CD-ROM főmenüje jelenik meg. Válassza ki a nyelvet, majd kattintson az **Kiegészítő alkalmazások** elemre.
- c Kattintson a **FaceFilter Studio** gombra a telepítéshez.

## **2 A FaceFilter Studio Súgó telepítése**

- **a** A FaceFilter Studio futtatásához keresse meg a **Start**/**Minden program**/**Reallusion**/ **FaceFilter Studio** alkalmazást a számítógépén.
- **b** Kattintson a képernyő jobb felső sarkában

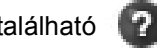

található **a** gombra.

- c Kattintson a **Check for updates** (Frissítések keresése) elemre, amely a Reallusion frissítések weboldalára vezeti.
- d Kattintson a **Download** (Letöltés) gombra és válassza ki a célmappát.
- e Zárja be a FaceFilter Studio alkalmazást, mielőtt elindítaná a FaceFilter Studio Súgó telepítőjét. Kattintson-duplán az Ön által megadott mappába letöltött fájlra és kövesse a képernyőn megjelenő utasításokat a telepítéshez.

## **Megjegyzés**

*Ha meg szeretné tekinteni a teljes FaceFilter Studio Súgót, akkor keresse meg a Start*/*Minden program*/*Reallusion*/ *FaceFilter Studio*/*FaceFilter Studio Help alkalmazást a számítógépén.*

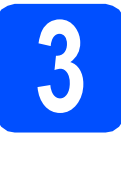

**3 A Reallusion, Inc vállalat BookScan&Whiteboard Suite alkalmazásának telepítése**

### **A** FONTOS

- **A nyomtatónak bekapcsolt állapotban kell lennie és annak csatlakoznia kell a számítógéphez.**
- **A számítógépnek csatlakoznia kell az internethez.**
- **Rendszergazda jogosultsággal jelentkezzen be.**
- **Az alkalmazás a Windows Server® 2003/2008 operációs rendszerekhez nem elérhető.**
- a Nyissa meg újra a főmenüt a CD-ROM-lemez kivételével, majd újbóli behelyezésével, vagy kattintson ehhez duplán a gyökérkönyvtárban található **start.exe** programra.
- **b** A CD-ROM főmenüje jelenik meg. Válassza ki a nyelvet, majd kattintson az **Kiegészítő alkalmazások** elemre.
- c Kattintson a **BookScan&Whiteboard Suite** gombra a telepítéshez.

## **A készülék megfelelő elhelyezése**

Helyezze el készülékét egy vízszintes, stabil felületen, amely rezgéstől és rázkódástól mentes, pl. egy asztalon. Helyezze a készüléket szabványos, földelt konnektor közelébe. Olyan helyet válasszon, ahol a hőmérséklet 10°C és 35°C között van.

## **FIGYELEM**

- **NE helyezze a készüléket radiátor vagy más hőkibocsátó eszköz, légkondicionáló, hűtőszekrény, egészségügyi berendezés, víz vagy kémiai anyagok közelébe.**
- **NE csatlakoztassa készülékét olyan elektromos aljzatba, amelyről ugyanazon az áramkörön nagyobb gép vagy más eszköz van működtetve, ami áramkimaradást okozhat.**

## **A VIGYÁZAT**

- Kerülje a készülék forgalmas zónába helyezését.
- Ne helyezze a készüléket szőnyegre.
- NE tegye ki a készüléket közvetlen napfénynek, túlzott hőnek, párának vagy pornak.
- NE csatlakoztassa készülékét olyan konnektorba, amely fali kapcsolóval vagy automata időzítővel van ellátva.
- Áramszünet esetén az információk törlődhetnek a készülék memóriájából.
- NE döntse meg a készüléket, és ne helyezze ferde felületre. Ha ezt mégis megteszi, a tinta kifröccsenhet és a készülékben belső hiba léphet fel.

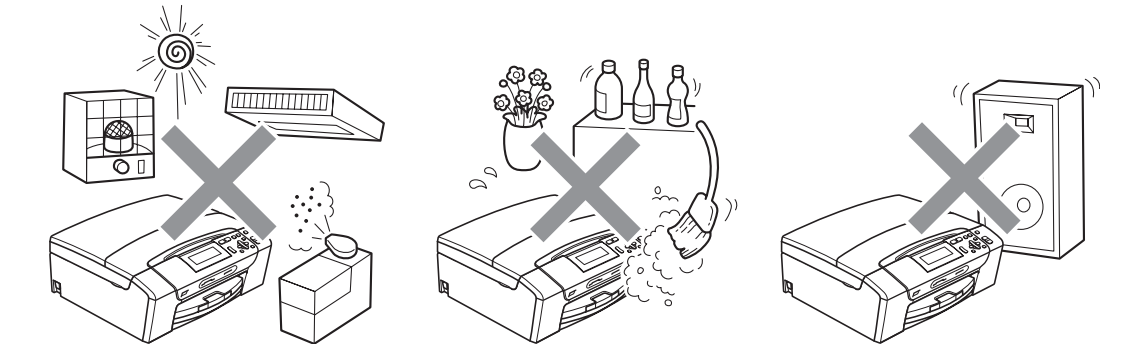

# **Biztonsági előírások és jogi nyilatkozatok**

## **A készülék biztonságos használata**

Kérjük, tartsa meg ezeket az utasításokat későbbi használatra, és mindig olvassa át őket, mielőtt bármilyen karbantartással próbálkozik.

#### **FIGYELEM**

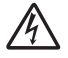

**A készülékben nagyfeszültségű elektródák találhatók. Mindig ellenőrizze, hogy áramtalanította-e a készüléket (azaz kihúzta-e az elektromos aljzatból), mielőtt a belsejében bármilyen tisztítást végezne. Ezzel elkerülhető az áramütés.**

**NE érjen a csatlakozódugóhoz vizes kézzel. Ezzel elkerülhető az áramütés.**

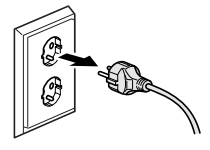

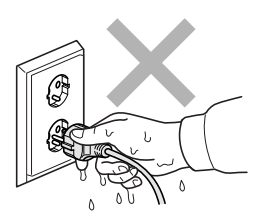

**A hálózati kábelt MINDIG a csatlakozó végeinél fogva húzza ki. Ezzel elkerülhető az áramütés.**

## AN

**NE használjon gyúlékony anyagokat vagy bármilyen spray-t, folyékony vagy aeroszolos tisztítószert a készülék belsejének vagy külsejének tisztításához. Ez tüzet vagy áramütést okozhat.**

**A gép belsejének tisztítása előtt húzza ki a hálózati kábelt a fali csatlakozóaljzatból.**

**Ha a készülék felforrósodik, füstöl vagy bármilyen erős szagot áraszt, azonnal kapcsolja le, és húzza ki az elektromos hálózatból. Kérje a Brother viszonteladó vagy a Brother ügyfélszolgálat segítségét.**

## $\boldsymbol{A}$

**Ha fémtárgy, víz vagy más folyadék kerül a készülék belsejébe, azonnal húzza ki a készüléket az elektromos csatlakozóból. Kérje a Brother viszonteladó vagy a Brother ügyfélszolgálat segítségét.**

## **A**

**A terméket könnyen hozzáférhető elektromos aljzat közelében kell elhelyezni. Vészhelyzet esetén a teljes áramtalanításhoz húzza ki a hálózati kábelt az elektromos aljzatból.**

## A

**A terméket a névleges adatokat feltüntető címkén olvasható tartományba eső váltóáramú csatlakozóhoz kell csatlakoztatni. NE csatlakoztassa egyenáramú áramforráshoz vagy inverterhez. Ha bizonytalan, forduljon képzett villanyszerelőhöz.**

# **Biztonsági előírások és jogi nyilatkozatok**

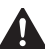

**Minden esetben ellenőrizze, hogy a csatlakozódugó teljesen be van-e nyomva.**

 $\mathbf{A}$ **NE használja a készüléket, ha a tápkábel kopott vagy sérült, ellenkező esetben tűz keletkezhet.**

### **VIGYÁZAT**

NE tegye a kezét a készülék szélére a szkenner fedele alá. Ez sérülést okozhat.

NE tegye a kezét a papírtálca szélére, a papírtálca fedele alá. Ez sérülést okozhat.

Az ábrán szürkében feltüntetett felületeket NE érintse meg. Ez sérülést okozhat.

Áthelyezéskor a készüléket az alapjánál fogva kell elmozdítani a készülék mindkét oldalát megfogva, az ábrán bemutatott módon. Áthelyezéskor a készüléket NE a szkenner vagy a

papírelakadás-megszüntető fedelénél fogva tartsa.

A villámlás és a túláram-lökések tönkretehetik a terméket! Javasoljuk, hogy használjon jó minőségű túláramvédelmi készüléket a váltóáramú vezetéken, vagy vihar esetén húzza ki a kábeleket.

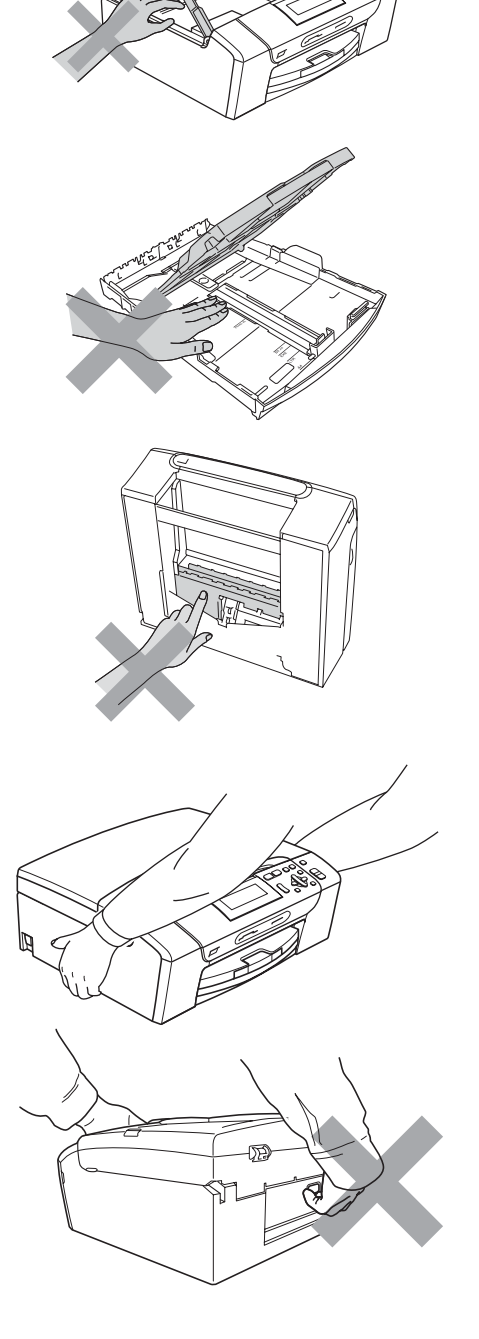

#### **Fontos biztonsági előírások**

- 1 Olvassa el valamennyi utasítást.
- 2 Őrizze meg őket későbbi használatra.
- 3 Vegye figyelembe a készüléken található összes figyelmeztető jelzést és utasítást.
- 4 Víz közelében NE használja a készüléket.
- 5 NE helyezze a gépet nem teljesen stabil görgős tartóra, konzolra vagy asztalra. A készülék leeshet, és súlyosan megrongálódhat.
- 6 A készülék alján és hátulján lévő nyílások szellőzésre szolgálnak. A készülék megfelelő működésének biztosítása érdekében és a túlhevülés elkerülésére ezeket a nyílásokat ne takarja el. A nyílások akkor is elzáródnak, ha a készüléket ágyra, kanapéra, takaróra vagy egyéb hasonló felületre helyezi. Soha ne tegye a készüléket radiátorra vagy fűtőtestre, illetve annak közelébe. Soha ne helyezze a készüléket beépített egységbe a megfelelő szellőzés biztosítása nélkül.
- 7 Csak a készülékhez tartozó hálózati csatlakozó kábelt (tápkábel) használja.
- 8 Ez a termék háromvezetékes földelt csatlakozódugóval van ellátva, azaz a dugó egy harmadik (földelt) érintkezéssel rendelkezik. Ez a csatlakozódugó csak földelt hálózati csatlakozóaljzatba illik. Ez a jellemző biztonsági célokat szolgál. Ha nem tudja a csatlakozót az aljzatba dugni, keressen fel egy villanyszerelőt, aki kicseréli a nem megfelelő konnektort. TARTSA BE a földelt csatlakozóra vonatkozó biztonsági előírásokat.
- 9 NE tegyen semmit a hálózati kábelre! NE helyezze a készüléket olyan helyre, ahol valaki ráléphet a kábelre vagy azon áteshet.
- 10 NE helyezzen semmit a készülék elé, ami akadályozhatná a nyomtatást. NE helyezzen semmit a nyomtatás útvonalába.
- 11 Várja meg, amíg a készülék teljesen kiadja a papírt, mielőtt kivenné.
- 12 Húzza ki a hálózati kábelt a tápellátás aljzatából, a szervizelést pedig bízza a Brother cég által elismert szakképzett szerelőre az alábbi esetekben:
	- Ha folyadék ömlött a termékbe.
	- Ha eső vagy víz érte a készüléket.
	- Ha a készülék nem működik megfelelően a használati utasítás betartása ellenére sem, csak azokat a kezelőszerveket használja, amelyekre nézve útmutatást talál a használati utasításban. A többi kezelőszerv nem megfelelő beállítása miatt a készülék károsodhat, és gyakran képzett szerelő hosszas munkájára van szükség a készülék normál működésének helyreállításához.
	- Ha a termék leesett vagy a készülékház megrongálódott.
- Ha jelentősen megváltozik a készülék teljesítménye, ami szakképzett karbantartás szükségességét jelzi. 13 Az áramingadozás elleni védelem érdekében használjon áramvédelmi eszközt (túlfeszültségvédőt).
- 14 Tűz, áramütés, és személyi sérülés veszélyének elkerülése érdekében tartsa be az alábbi utasításokat:
	- NE használja a terméket vízzel működő készülékek, úszómedence, vagy egyéb nedves terek, felületek közelében.
	- NE kísérelje meg működtetni a készüléket elektromos vihar vagy gázszivárgás esetén.

#### **FONTOS - Az Ön biztonsága érdekében**

A biztonságos üzemeltetés érdekében a mellékelt 3 csatlakozótűs dugót a szabványos, megfelelően földelt 3 tűs csatlakozóaljzathoz kell csatlakoztatni.

A gép megfelelő működése nem biztosíték a megfelelő földelés meglétére, továbbá arra sem, hogy a gépet biztonságosan szerelték össze. A saját biztonsága érdekében, ha bármilyen kétsége van az áramkör megfelelő földelésével kapcsolatban, hívjon villanyszerelőt.

# **Biztonsági előírások és jogi nyilatkozatok**

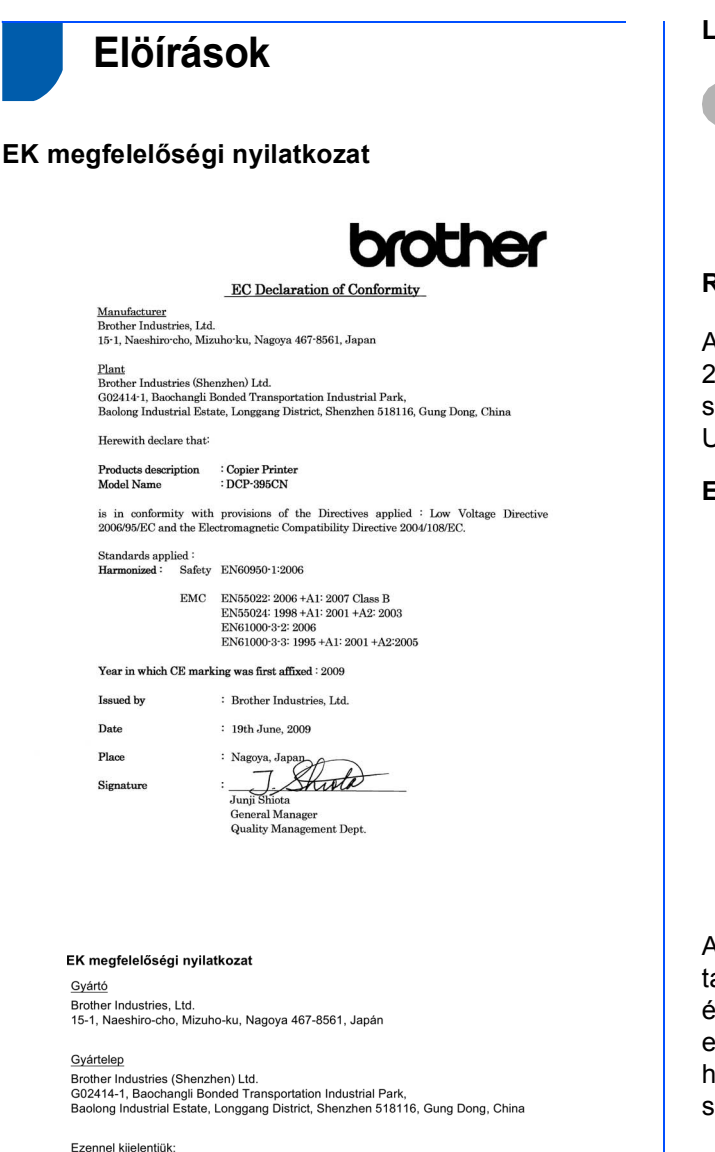

Termék leírása : Másoló/nyomtató Modell neve : DCP-395CN megfelel az alkalmazott Irányelvek rendelkezéseinek: Kisfeszültségű irányelv (Low Voltage<br>Directive) 2006/95/EK és az Elektromágneses kompatibilitás irányelve (Electromagnetic<br>Compatibility Directive) 2004/108/EK.

Alkalmazott szabványok: Összhangban a következőkkel: Biztonság EN60950-1: 2006 EN65022: 2006 +A1: 2007 B osztály<br>EN55022: 2006 +A1: 2001 +A2: 2003<br>EN61000-3-2: 2006<br>EN61000-3-3: 1995 +A1: 2001 +A2: 2005 EMC

A CE-jelzés alkalmazásának legelső éve: 2009

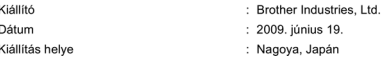

#### **LAN-csatlakozás**

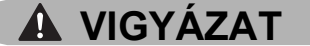

NE csatlakoztassa a készüléket túlfeszültségnek kitett LAN-hoz.

#### **Rádióinterferencia**

A termék eleget tesz a EN55022 (CISPR Publikáció 22)/ B osztálynak. Amikor a készüléket a számítógéphez csatlakoztatja, ügyeljen rá, hogy az USB kábel ne legyen hosszabb 2,0 méternél.

#### **EU 2002/96/EC és EN50419 irányelvek**

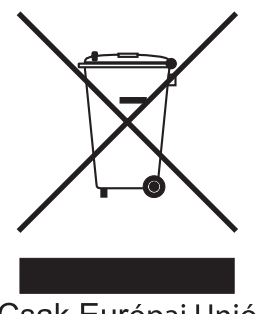

Csak Európai Unió

A készülék a fenti újrahasznosítási jelzést tartalmazza. Ez azt jelenti, hogy a készüléket élettartama végén egy megfelelő gyűjtőponton kell elhelyezni, nem megengedett a normál háztartási hulladékkal együtt kidobni. Ez környezetünk javát szolgálja. (Csak Európai Unió)

#### **International ENERGY STAR® megfelelőségi nyilatkozat**

A nemzetközi ENERGY STAR® Program célja az energiahatékony irodai felszerelések használatának fejlesztése és népszerűsítése.

A Brother Industries, Ltd. mint az ENERGY STAR® partnere, megállapította, hogy ez a termék megfelel az ENERGY STAR<sup>®</sup> energiahatékonysági specifikációinak.

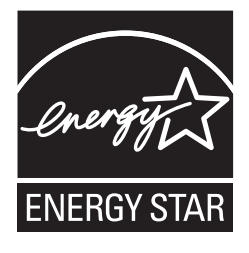

# **A másolás jogi korlátai**

Bizonyos iratok és dokumentumok csalási szándékkal végrehajtott lemásolása bűntettnek minősül. A jelen tájékoztatót útmutatónak, nem pedig teljes felsorolásnak szánjuk. Ha valamely irat vagy dokumentum kapcsán kételye támad, javasoljuk, kérje ki az illetékes jogi hatóság véleményét.

Például az alábbiakban felsorolt dokumentumokat tilos másolni:

- Bankjegy
- Kötvények és egyéb adósságot igazoló iratok
- Letétigazolások
- A fegyveres erőknél letöltött szolgálatra vonatkozó dokumentumok, sorozási papírok
- Útlevelek
- Postai bélyegek (lepecsételt vagy postatiszta)
- Bevándorlási iratok
- Szociális juttatások dokumentumai
- Állami szervek csekkjei és váltói
- Azonosító okiratok, jelvények és emblémák

Tilos szerzői jogvédelem alatt álló műveket másolni. Szerzői jogvédelem alatt álló művek részei "tisztességes szándékkal" másolhatók. A több példányban való lemásolás helytelen felhasználásra utal.

A művészeti alkotások a szerzői jogvédelem alatt álló művekkel azonos elbírálás alá esnek.

Egyes állami/tartományi törvények tiltják engedélyek és gépjárműtulajdon-igazolások lemásolását.

#### **Védjegyek**

A Brother logó a Brother Industries, Ltd. bejegyzett védjegye.

A Brother a Brother Industries, Ltd. bejegyzett védjegye.

A Multi-Function Link a Brother International Corporation bejegyzett védjegye.

A Windows Vista a Microsoft Corporation bejegyzett védjegye az USA-ban és más országokban.

A Microsoft, a Windows, a Windows Server és az Internet Explorer a Microsoft Corporation bejegyzett védjegyei az Egyesült Államokban és más országokban.

Az Apple, a Macintosh és a Safari az Apple Inc. bejegyzett védjegyei az Egyesült Államokban és más országokban.

A Nuance, a Nuance logó, PaperPort és ScanSoft a Nuance Communications Inc. vagy leányvállalatainak az USA-ban és más országokban bejegyzett védjegyei.

A FaceFilter Studio a Reallusion Inc. védjegye.

A kézikönyvben említett szoftverek vállalatai a szoftvereket a saját szoftverlicenc-szerződésük feltételei alapján nyújtják.

#### **Minden egyéb védjegyet azok tulajdonosa birtokol.**

#### **Szerkesztés és kiadás**

Jelen kézikönyv a Brother Industries Ltd. felügyelete alatt készült és került kiadásra, és a legújabb termékleírásokat és műszaki adatokat tartalmazza.

A jelen kézikönyv tartalma és a termékek műszaki adatai előzetes bejelentés nélkül is megváltozhatnak.

A Brother fenntartja magának a jogot, hogy bejelentés nélkül módosítsa a kézikönyvben foglalt műszaki jellemzőket és anyagokat, és nem vállal felelősséget az olyan (akár közvetett) károkért, amelyek a bemutatott anyagokba vetett bizalom miatt következnek be – ideértve a felsorolás kizárólagossága nélkül a nyomdai és egyéb hasonló hibákat is.

#### **Szerzői jog és licenc**

©2009 Brother Industries, Ltd. Minden jog fenntartva. Ez a termék a következő eladók által kifejlesztett szoftvereket tartalmazza: ©1983–1998 PACIFIC SOFTWORKS, INC.

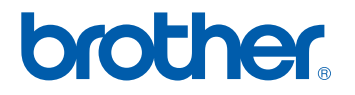